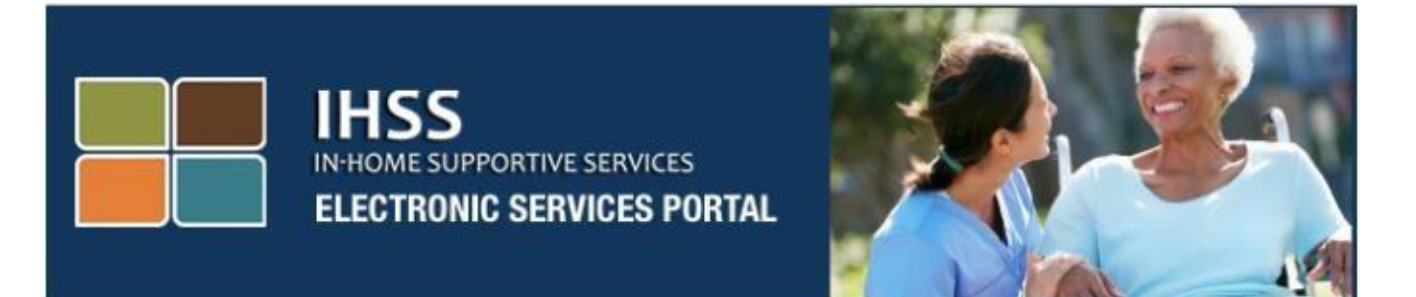

**Elektronikong Pagpapatunay Ng Pagbisita [Electronic Visit Verification]** 

# **Website ng Portal ng Elektronikong Serbisyo (ESP) [Electronic Services Portal (ESP) Website]**

**Pagpaparehistro ng Tagabigay/Tagatanggap [Provider/Recipient Registration]**

[www.etimesheets.ihss.ca.gov](http://www.etimesheets.ihss.ca.gov/)

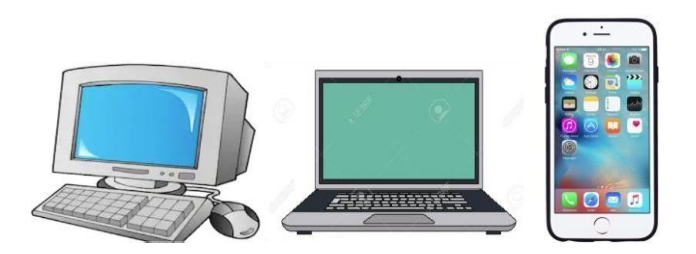

Para sa karagdagang tulong mangyaring makipag-ugnay sa IHSS Service Desk sa (866) 376-7066 Lunes hanggang Biyernes mula 8am hanggang 5pm at piliin ang opsyon na Portal ng Elektronikong Serbisyo para makipag-usap sa ahente ng ESP Service Desk.

# **PAGPAPAREHISTRO BILANG GAGAMIT SA UNANG PAGKAKATAON**

Kung ginagamit mo ang website na ito sa unang pagkakataon, kakailanganin mong magparehistro para sa isang account.

**Kakailanganin mo ang sumusunod na impormasyon upang magparehistro nang eksakto tulad ng ipinapakita sa mga talaan ng IHSS:**

- Ang iyong pangalan
- 9-na digit na numero ng tagabigay (**kung ikaw ay isang tagabigay**), o 7 digit na numero ng tagatanggap (**kung ikaw ay isang tagatanggap**)
- Petsa ng kapanganakan
- Huling apat na digit ng iyong social security number
- Isang wastong e-mail address

**Tandaan:** Kahit hindi inirerekomenda, maaari mong gamitin ang parehong email address upang magparehistro bilang isang tagabigay at tagatanggap.

Para ma-access ang Website ng Portal ng Elektronikong Serbisyo, mangyaring bisitahin ang [www.etimesheets.ihss.ca.gov](http://www.etimesheets.ihss.ca.gov/)

## **Mayroong 5 hakbang sa pagproseso ng Pagpaparehistro:**

## **Ang mga hakbang na ito ay kinakailangan lamang na makumpleto ng isang beses, pagkatapos nito, ang kailangan mo lang gawin ay mag-login**

### **Register**

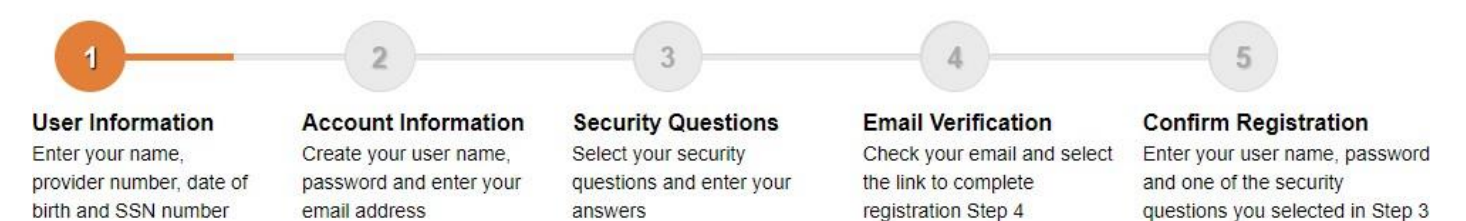

**Tandaan:** Ang bawat hakbang ay mamarkahan ng orange upang ipahiwatig ang hakbang na kung nasaan ka, at ito ay magbabago sa berde upang ipahiwatig ang isang nakumpletong hakbang.

Sa ibaba ng iyong screen, makakakita ka ng drop-down list para sa mga pagpipilian sa wika. Maaari mong piliin ang nais mong wika sa pamamagitan ng pag-klik sa drop-down na menu. Ang Portal ng Elektronikong Serbisyo ay magagamit sa Ingles, Spanish, Chinese at Armenian.

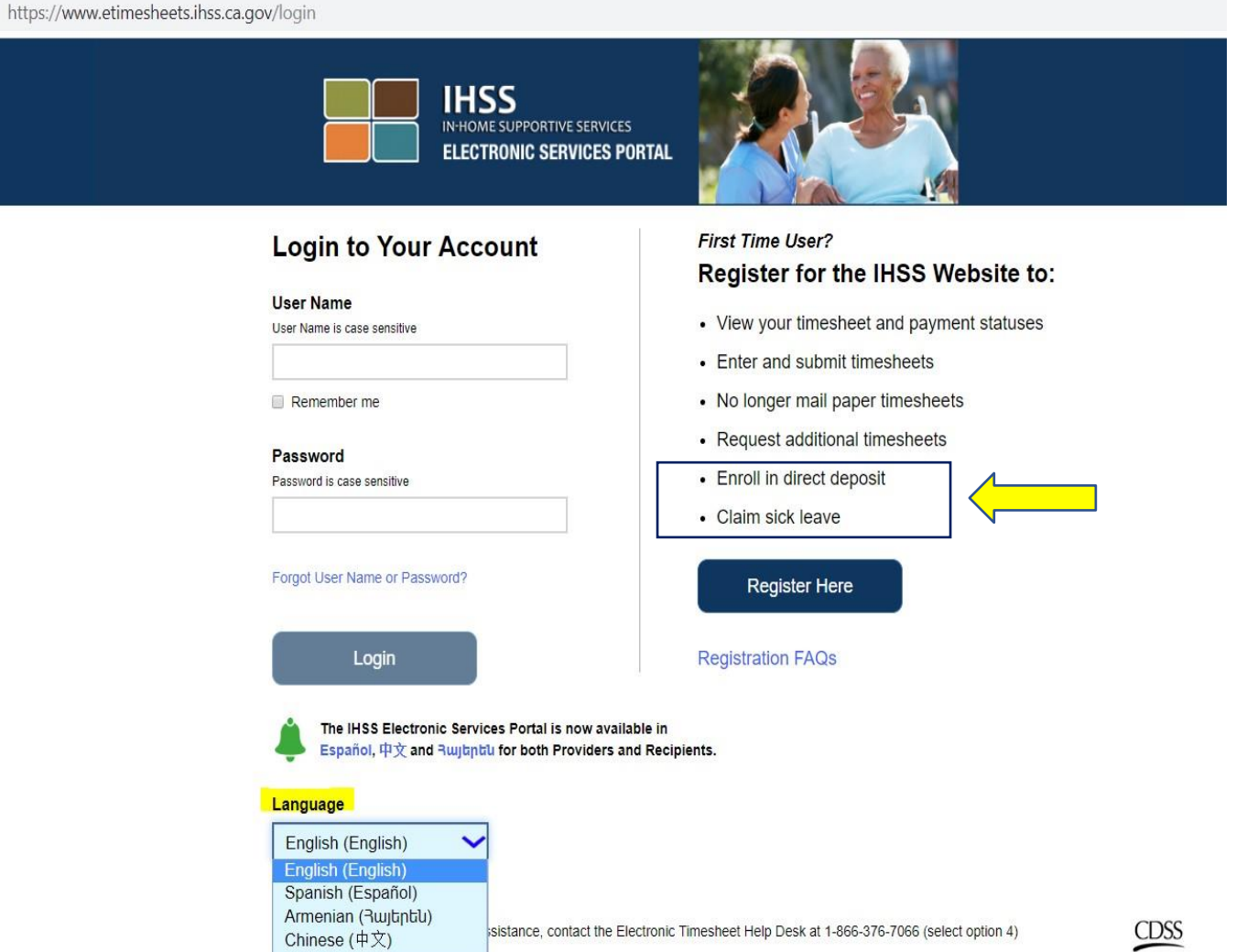

Kung mayroon kang mga katanungan bago ka magsimula, mayroong isang link sa ilalim ng link na Register Here para sa "Registration Frequently Asked Questions". Magbubukas ito ng isang dokumento na nagbibigay ng impormasyon para sa iyo, tulad ng kung anong impormasyon ang kakailanganin mo upang makumpleto ang iyong pagpaparehistro.

I-klik ang link na **Register Here** upang simulan ang iyong proseso ng pagpaparehistro.

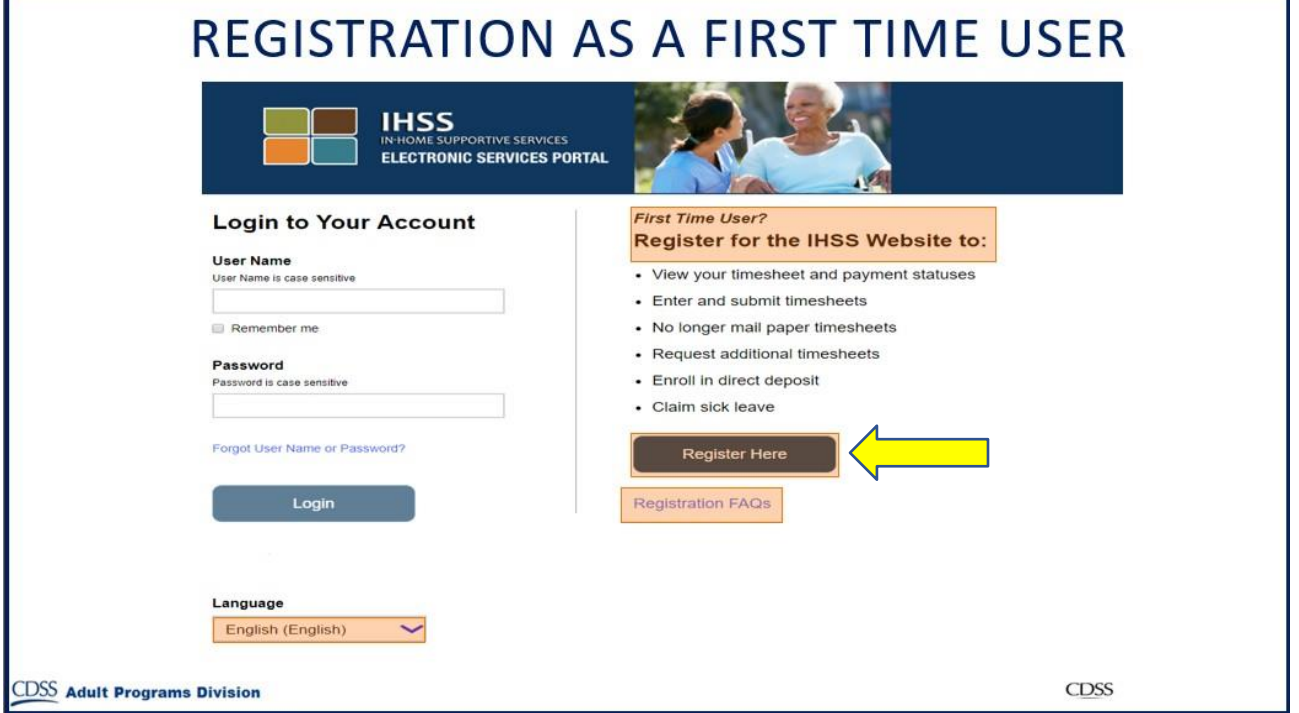

Pagkatapos piliin ang link na **Register Here**, dadalhin ka sa screen ng **Welcome**.

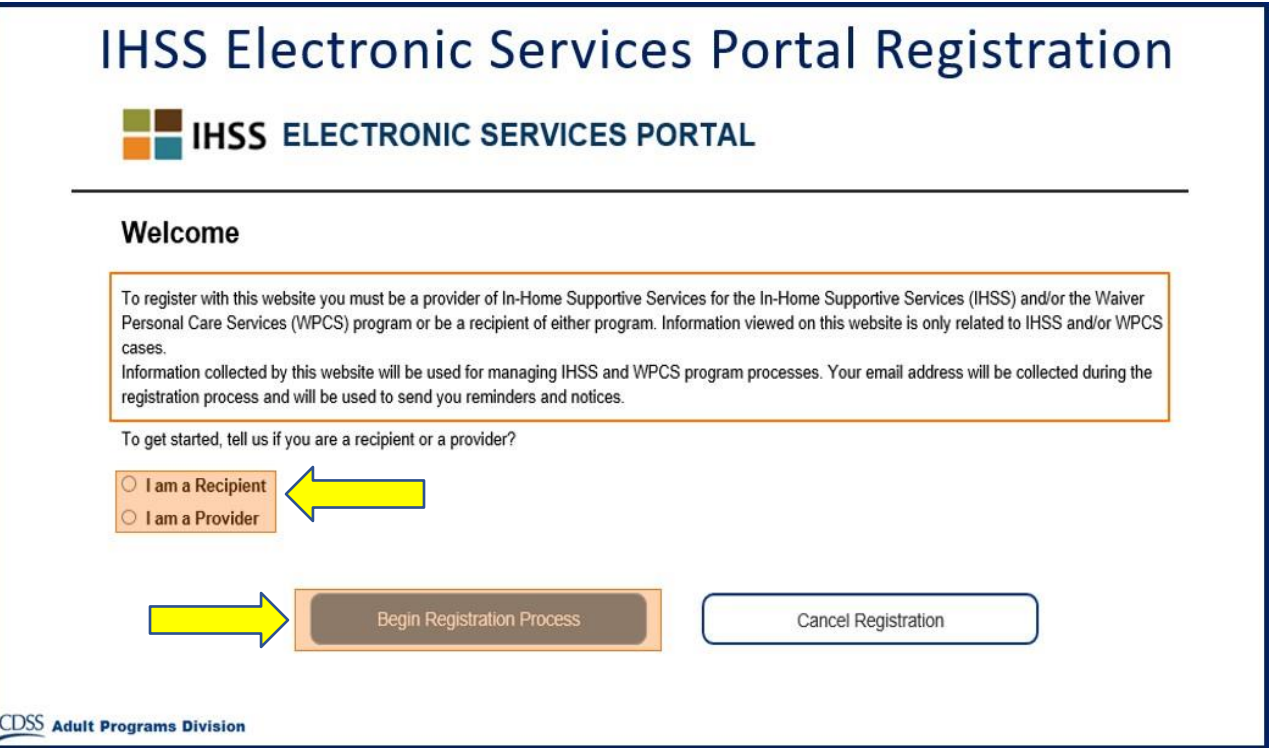

Sa itaas ng screen, makikita mo ang isang paunawa na nagbibigay ng impormasyon kung sino ang maaaring lumahok sa website na ito.

• Upang makapagsimula, piliin mo kung ikaw ay isang "Recipient", o kung ikaw ay isang "Provider". Pagkatapos gumawa ng iyong pagpili, i-klik ang **Begin Registration Process.**

Pagkatapos dadalhin ka sa Screen na 'Register'. Makikita mo sa itaas ng iyong screen ang registration progress bar.

Ipapakita nito sa iyo kung nasaan ka sa pagkumpleto ng 5 madaling hakbang upang magrehistro para sa iyong account. Malalaman mo kung aling hakbang ang iyong kasalukuyang ginagawa dahil i-highlight ito ng orange sa iyong progress bar.

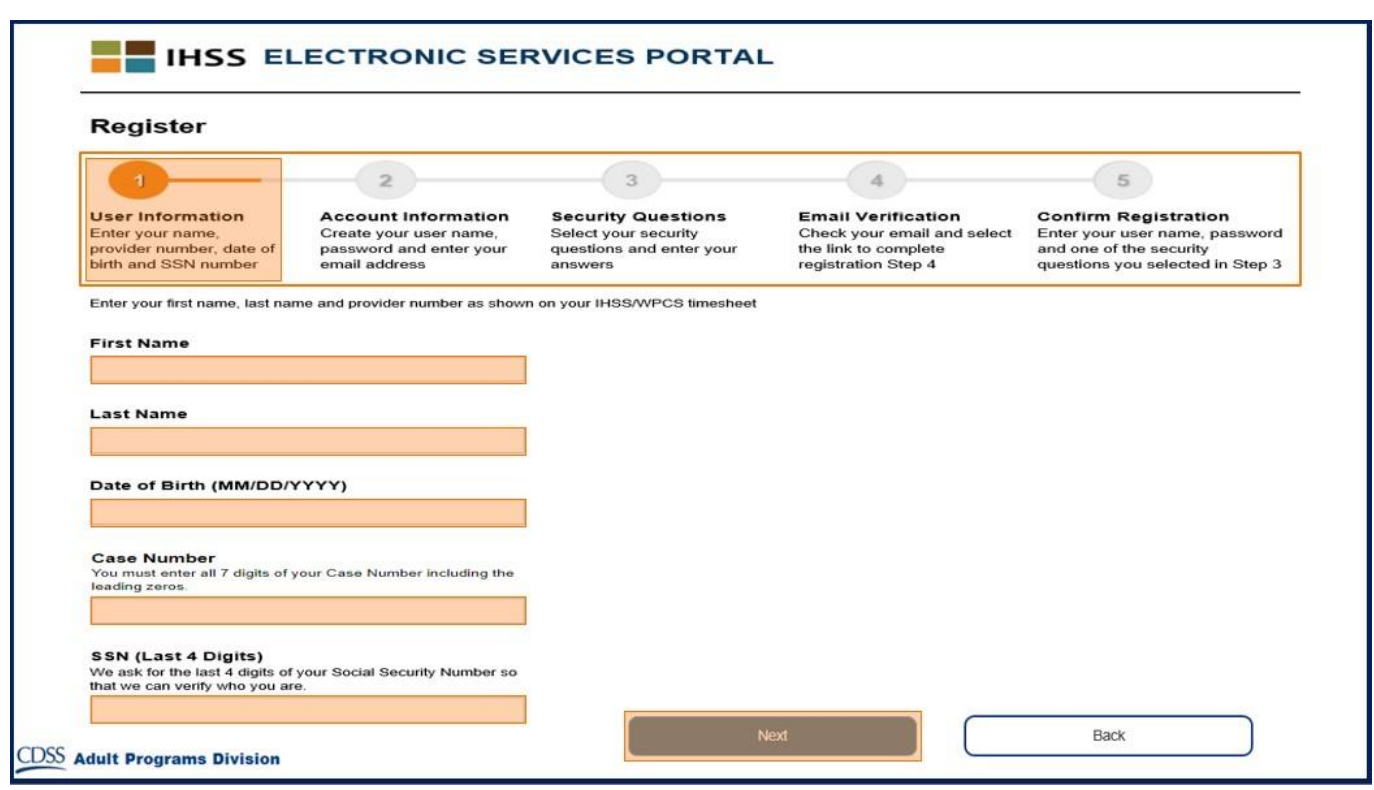

Ang iyong unang hakbang, **Hakbang 1** ay pagpasok ng iyong Impormasyon bilang Gumagamit.

Sinasabi nito sa amin ang tungkol sa iyo at hinahayaan ang sistema na suriin ang iyong impormasyon sa programa ng IHSS o WPCS.

Kakailanganin mong ipasok ang sumusunod na impormasyon, ang iyong:

- o Unang Pangalan
- o Apelyido
- o Petsa ng Kapanganakan
- o Kung ikaw ay isang tagabigay, kakailanganin mong ipasok ang iyong numero ng tagabigay. Dapat ito ay 9 na digit at maaaring matagpuan sa anumang mga papeles ng tagabigay na iyong natanggap, tulad ng, isang nakaraang paystub.

**O**, kung ikaw ay isang tagatanggap, kakailanganin mong ipasok ang iyong numero ng tagatanggap. Dapat na ito ay may 7 digit at maaaring matagpuan sa anumang papeles ng tagatanggap na iyong natanggap, tulad ng, isang paunawa ng aksiyon.

o Ang Huling Apat na Digit ng iyong Social Security Number

Kung ipinasok mo ang iyong impormasyon at nakatanggap ng isang mensahe na ipinapaalam sa iyo na ang impormasyon ay hindi tumutugma sa aming mga talaan, mangyaring makipag-ugnay sa iyong lokal na tanggapan ng county ng IHSS o IHO.

**Tandaan:** Ang iyong personal na impormasyon ay hindi naiimbak sa website na ito, ginagamit lamang ito para sa paunang pagpapatunay laban sa kung ano ang naka-imbak sa sistema ng IHSS o WPCS.

Sa sandaling nakumpleto mo na ang Hakbang 1, mangyaring piliin ang buton na **Next**.

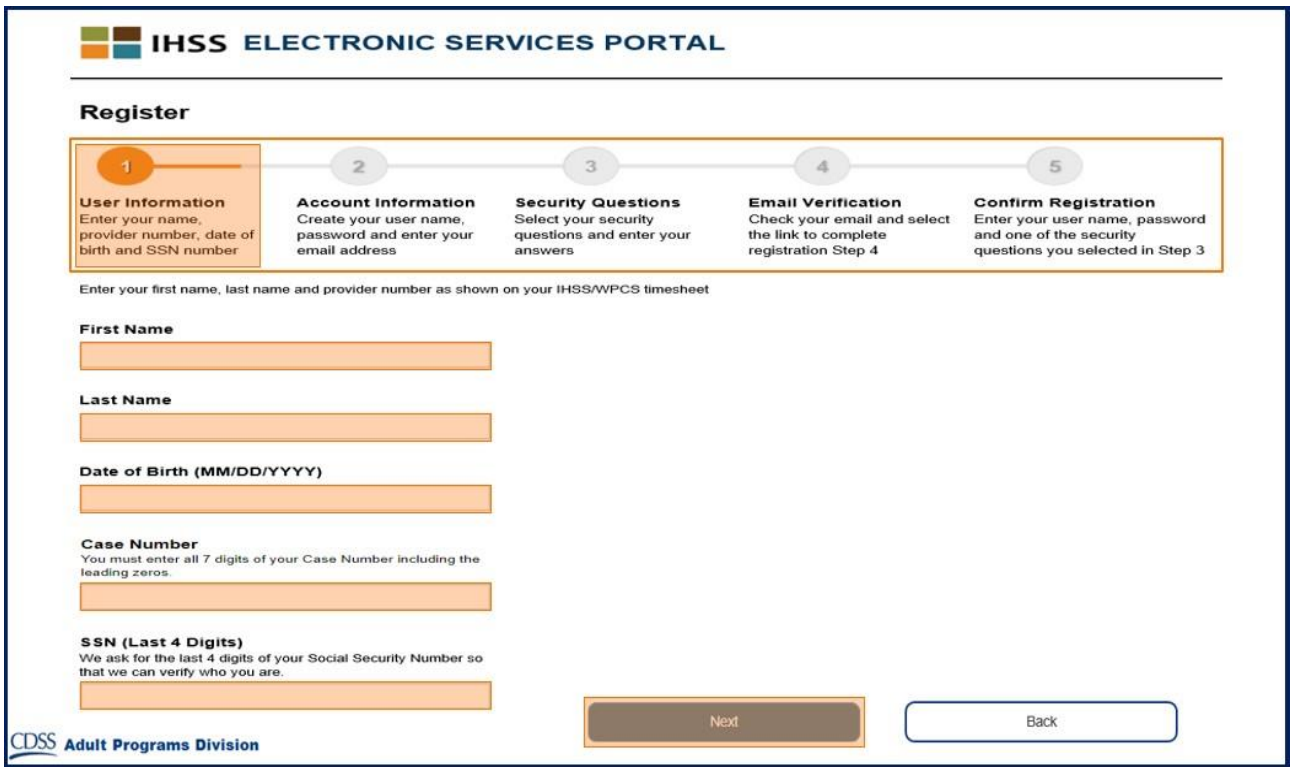

Malalaman mo na nakumpleto mo ang isang hakbang dahil ang hakbang na iyon ay magbabago sa kulay na berde sa iyong progress bar.

Para sa **Hakbang 2,** ipapasok mo ang sumusunod na Impormasyon para sa iyong bagong account:

- Lumikha ng iyong User Name:
	- o Ang iyong user name ay sensitibo sa titik at maaaring maging anumang bagay na gusto mo, dapat hindi ito bababa sa 6 na karakter, maaari ding mga numero, mga letra o mga simbolo.
	- o Tiyaking ang iyong username ay isang bagay na iyong matatandaan, kakailanganin mo ito upang makumpleto ang iyong pagpaparehistro at ma-access ang iyong account.
- Pagkatapos, Lumikha ng iyong Password:
	- o Ang iyong password ay sensitibo sa titik at dapat na hindi bababa sa 8 karakter ang haba, at dapat isama ang kumbinasyon ng mga letra, hindi bababa sa dalawang numero at walang espesyal na karakter.
	- o Muli, ito ay dapat na isang bagay na iyong matatandaan, dahil kakailanganin mo ito upang makumpleto ang iyong pagpaparehistro at ma-access ang iyong account.
- Kumpirmahin ang iyong Password
	- o Ipasok muli ang parehong password
- Pagkatapos ipasok ang iyong email address.
	- o Ipasok ang isang wastong email address, dahil ito ay gagamitin para sa mga abiso sa iyong account
- Inirerekomenda na gamitin ng lamang ng tagabigay ang parehong email address upang magparehistro para sa tagatanggap kung sila ang pinahintulutan na Timesheet Signatory o mayroon silang Legal Authority tulad ng pagiging magulang ng isang menor de edad na tagatanggap.
- Kumpirmahin ang iyong Email
	- o Ipasok muli ang parehong email

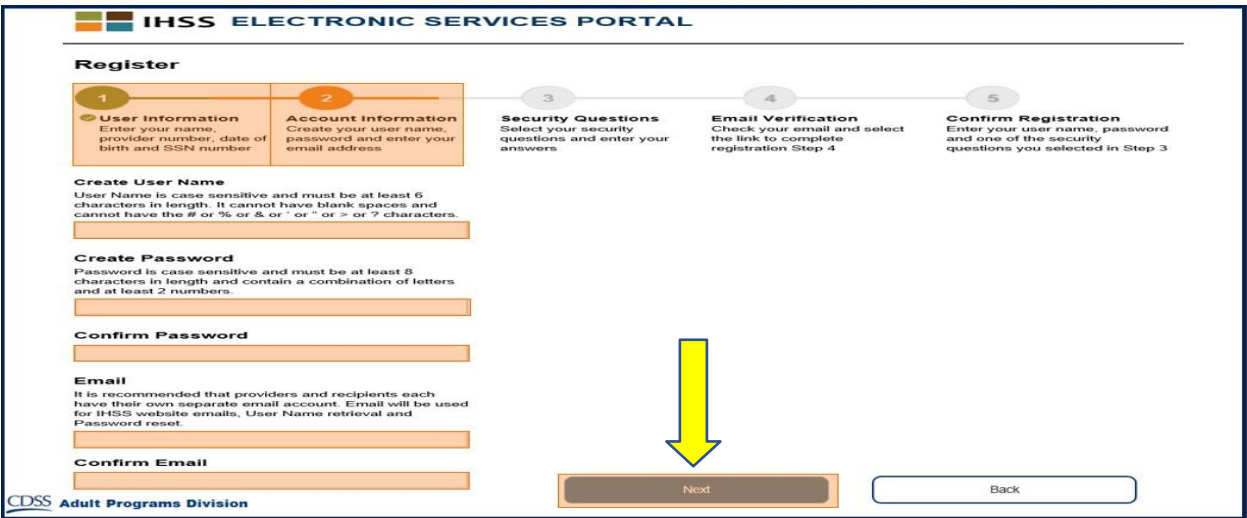

Pagkatapos makumpleto ang Hakbang 2, piliin ang buton na **Next**.

Para sa **Hakbang 3,** kakailanganin mong sagutin ang ilang **Security Questions.**

Pipili ka ng tatlong magkakaibang mga tanong sa seguridad mula sa listahan sa drop-down. I-klik ang arrow sa kanang bahagi ng kahon upang makita ang mga tanong na iyong pagpipilian.

- Siguraduhin na ang iyong mga sagot sa iyong napiling mga tanong sa seguridad ay mahirap na mahulaan ng iba ngunit madali para sa iyo na matandaan. Gagamitin mo ang mga tanong na ito upang makumpleto ang iyong pagpaparehistro pati na rin ang pag-reset ng iyong password, kung kinakailangan.
- Sa sandaling nakapili ka na at sinagot mo na ang tatlong mga katanungan sa seguridad, piliin ang buton na **Next** upang makumpleto ang Hakbang 3.

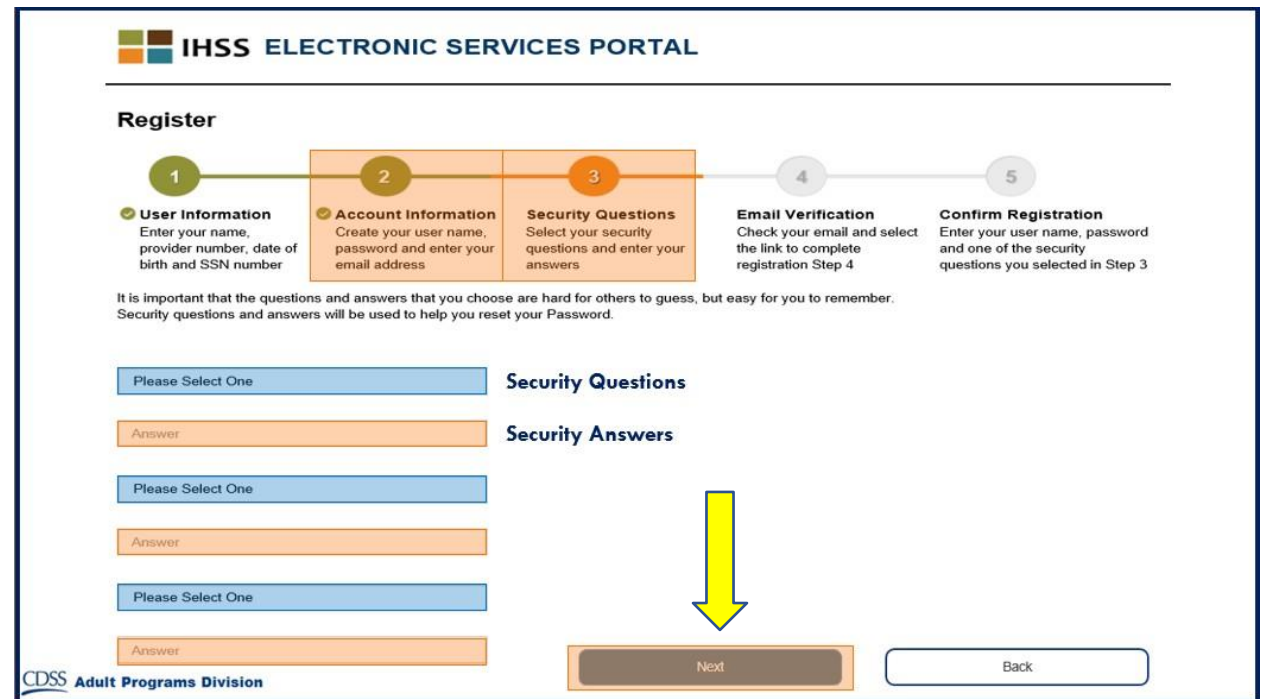

### Mapapansin mo sa iyong Progress Bar na ikaw ay nasa **Hakbang 4**

- Ang isang email ay ipapadala sa iyo sa wastong email address na iyong ibinigay. Kakailanganin mong i-verify ang iyong email address.
- Pumunta sa iyong papasok na email at tingnan ang mensahe mula sa Website ng IHSS.

**Tandaan:** Kung hindi mo makita ang mensahe sa iyong inbox, mangyaring suriin ang iyong spam folder para sa email.

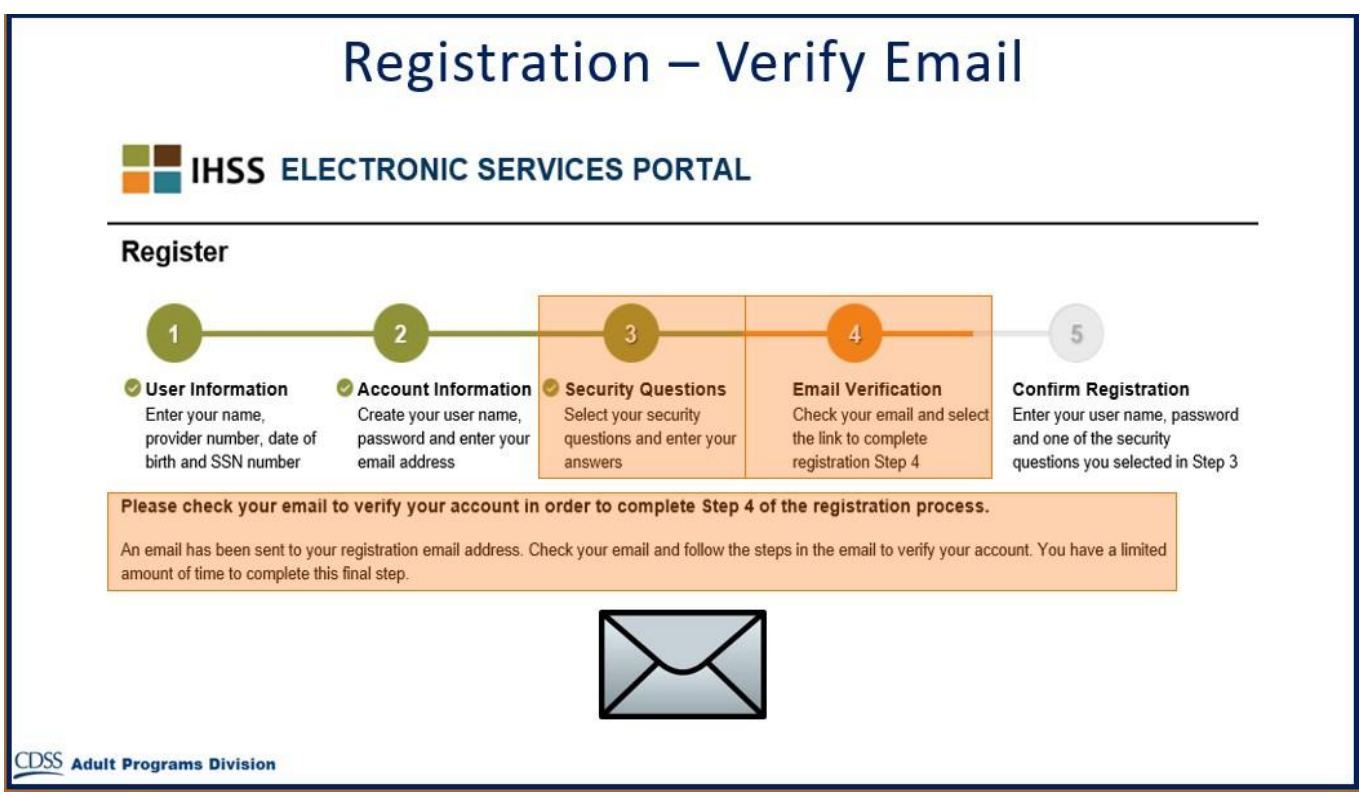

Narito ang isang halimbawa ng kung ano ang magiging hitsura ng mensahe sa iyong email:

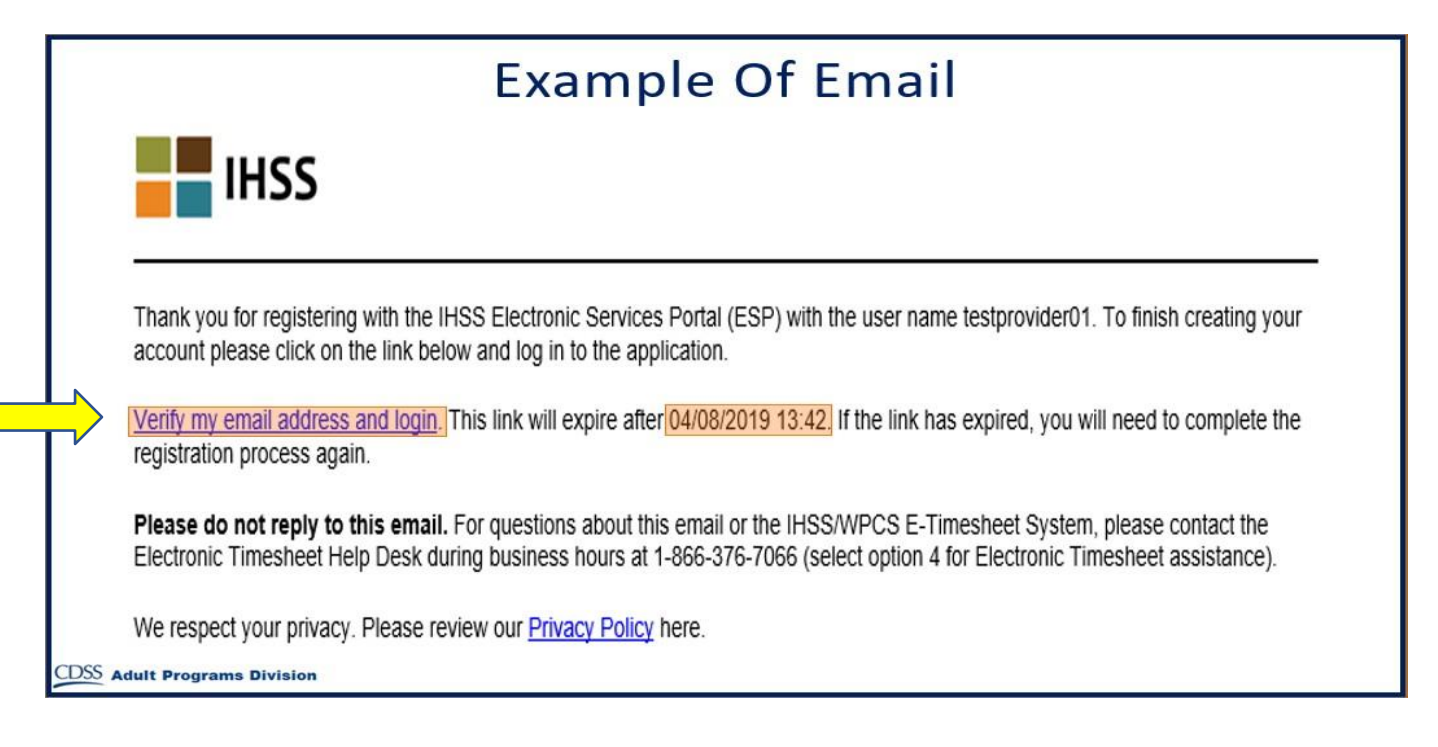

Kapag natanggap mo ang email, hihilingin sa iyo na i-verify ang iyong email address. Para magawa ito, sundin ang mga hakbang sa email sa pamamagitan ng pag-klik sa link ng **Verify my email address and login**.

**Tandaan:** Mahalagang i-verify agad ang iyong email address dahil ang email login link ay magagamit lamang sa limitadong oras. Kung ang iyong email login link ay natapos, kakailanganin mong simulan muli ang proseso ng pagpaparehistro.

Binabati kita! Ngayon na nakumpleto mo na ang lahat ng limang hakbang para sa iyong pagpaparehistro, ikaw ay nakarehistro na at may isang account sa Website ng Portal ng Elektronikong Serbisyo.

Mangyaring tandaan na panatilihing ligtas ang iyong username at password at huwag ibahagi ang iyong username o password.

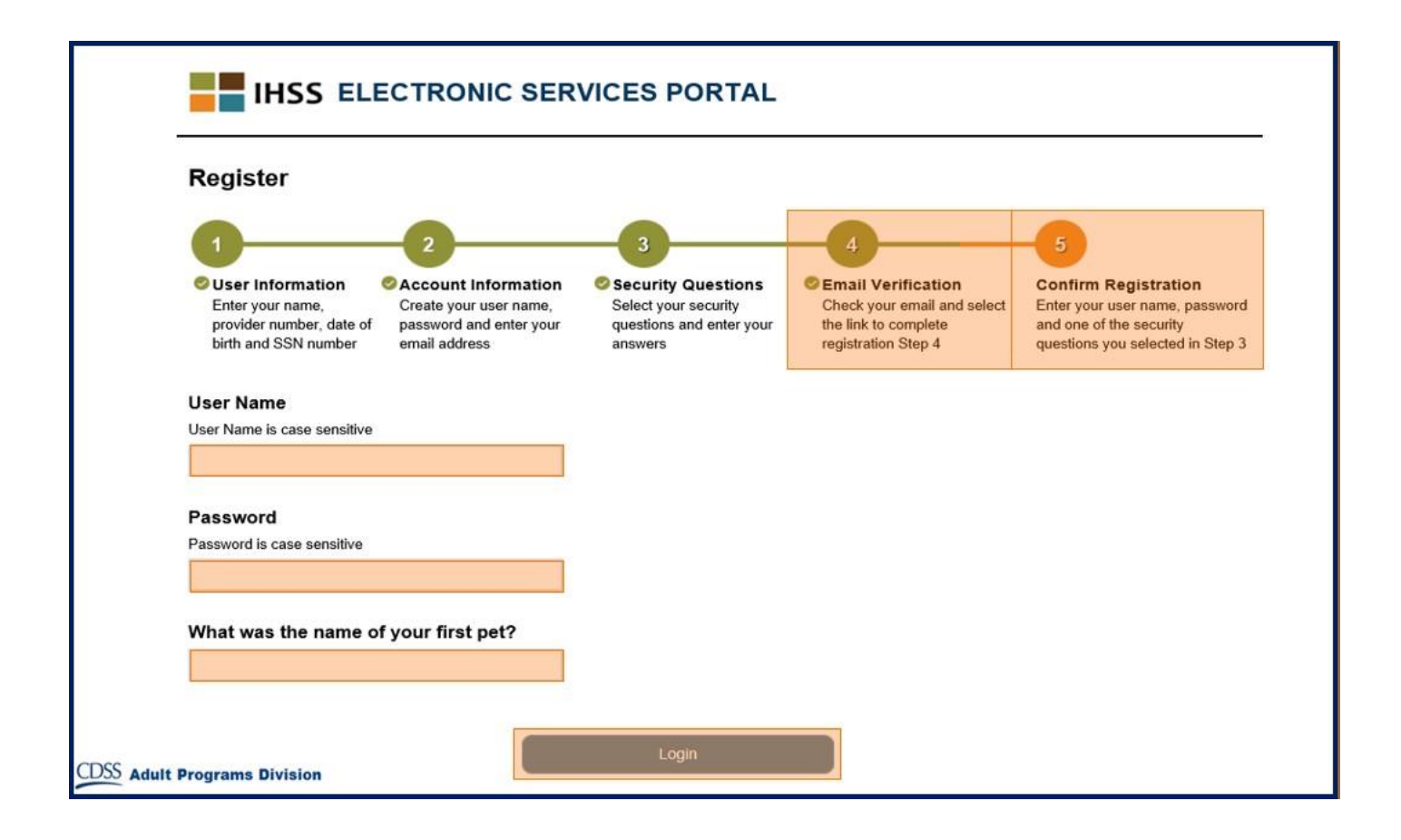

## **Main Landing Page**

Kapag natapos mo na ang proseso ng pagpaparehistro, dadalhin ka sa Main Landing Page.

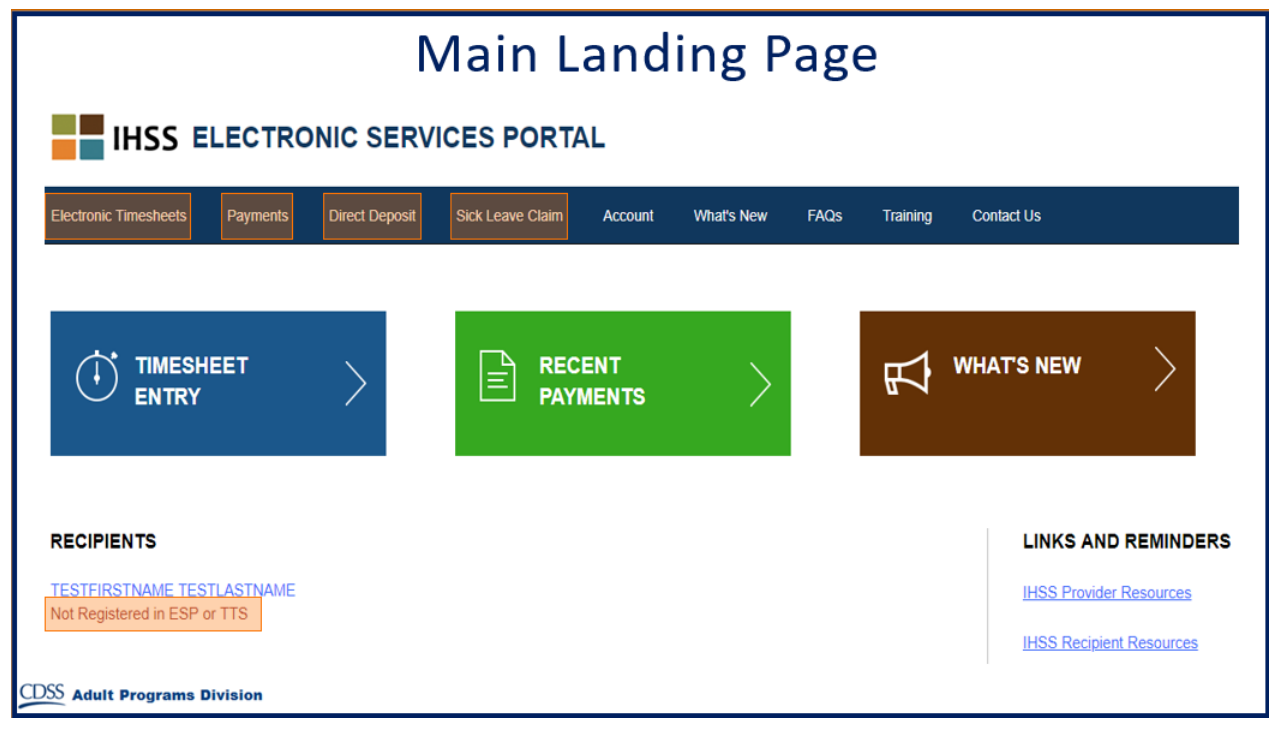

Para sa mga Tagabigay, maaari mo na ngayong gawin ang mga sumusunod gamit ang iyong account:

- Isumite ang iyong mga timesheet sa Electronic Timesheet System
- Tingnan ang Kasaysayan ng Pagbabayad
- Mag-sign up para sa Direct Deposit sa online
- At magsumite ng Sick Leave Claim sa online
- **Tandaan:** Kapag ikaw ay nasa Main Landing Page, makikita mo ang isang listahan ng lahat ng mga tagatanggap na binibigyan mo ng serbisyo. Kung ang iyong tagatanggap ay hindi pa nakarehistro para sa ESP o sa Telephone Timesheet System (TTS), makakakita ka ng isang tala sa ilalim ng pangalan ng tagatanggap na ipinapaalam sa iyo na kailangang magparehistro ang iyong tagatanggap.

Para sa mga Tagatanggap, maaari mo na ngayong gawin ang mga sumusunod gamit ang iyong account:

- Suriin ang mga timesheet ng iyong tagabigay sa elektronikong paraan
- Aprubahan o tanggihan ang mga timesheet ng iyong tagabigay sa elektronikong paraan
- Tingnan ang Kasaysayan ng Timesheet ng iyong tagabigay